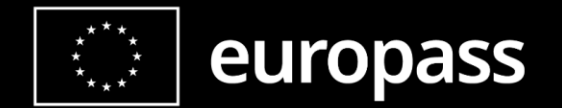

# Σύνδεση Europass και επαλήθευση ταυτότητας δύο **παραγόντων**

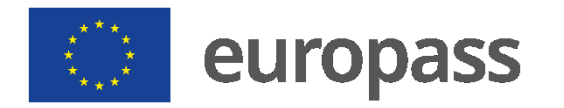

Πριν ξεκινήσουμε, μια σύντομη επεξήγηση για την διαφορά μεταξύ Europass και EU Login:

• (1) To**Europass** είναι ο μόνος τόπος για τη διαχείριση της σταδιοδρομίας και της μάθησής σας. Μάθετε περισσότερα για το Europass μέσω αυτού του συνδέσμου.

• (2) ToEU login\* είναι ο ασφαλής τρόπος εισόδου της Ευρωπαϊκής Επιτροπής στο Europass και σε άλλες υπηρεσίες της ΕΕ. Μπορείτε να μάθετε περισσότερα για το θέμα αυτό [εδώ](https://ecas.ec.europa.eu/cas/about.html).

#### www.europass.eu

\*Αν έχετε ήδη λογαριασμό Europass και/ή λογαριασμό EU Login, μπορείτε να μεταβείτε απευθείας στο βήμα 2

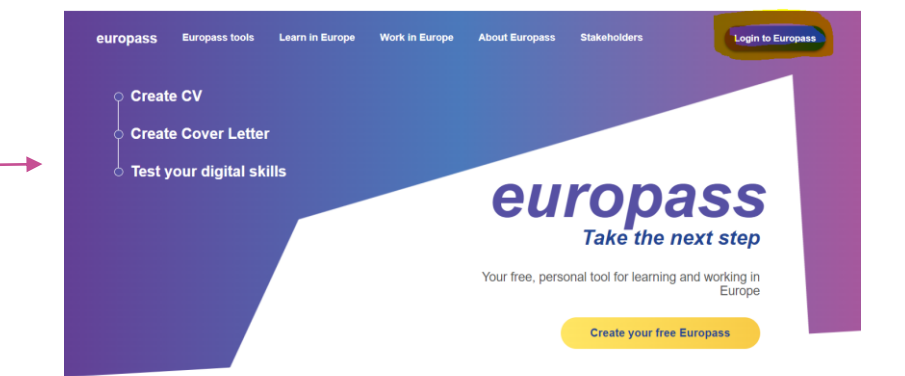

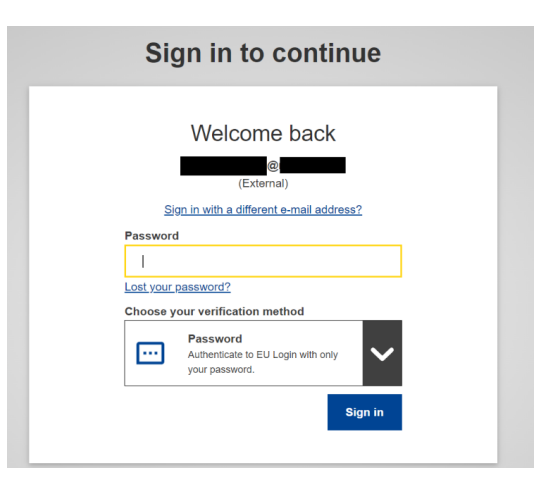

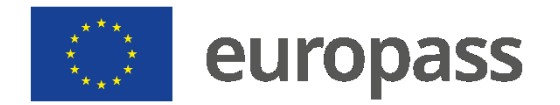

# **Τι πρέπει να κάνετε;**

## Βιμα 1

## $\begin{array}{c} \hline \end{array}$ Δημιουργήστε τον λογαριασμό σας EU Login

(Αν έχετε ήδη λογαριασμό Europass και/ή λογαριασμό EU Login, μπορείτε να μεταβείτε απευθείας στο **βιμα 2)**

## Προσθηκη μεθόδου επαλήθευσης ταυτότητας δύο παραγόντων (2FA) Βήμα 2

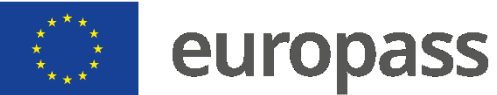

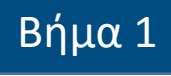

**Create an account** 

## Δημιουργία του λογαριασμού σας EU Login

- Συμπληρώστε τα πεδία με τις απαιτούμενες πληροφορίες
	- Το ονοματεπώνυμό σας
	- Διεύθυνση ηλεκτρονικού ταχυδρομείου και επιβεβαίωση της ίδιας διεύθυνσης ηλεκτρονικού ταχυδ<u>ρομείου</u>
	- Η γλώσσα στην οποία θέλατε να λάβετε το ηλεκτρονικό μήνυμα
	- Εάν ζητηθεί, σημειώστε τον κωδικό των γραμμάτων και των αριθμών που εμφανίζεται στην εικόνα (εάν δεν μπορείτε να διαβάσετε τον κωδικό, μπορείτε να κάνετε κλικ στο κουμπί με δύο βέλη για να δημιουργήσετε νέο).

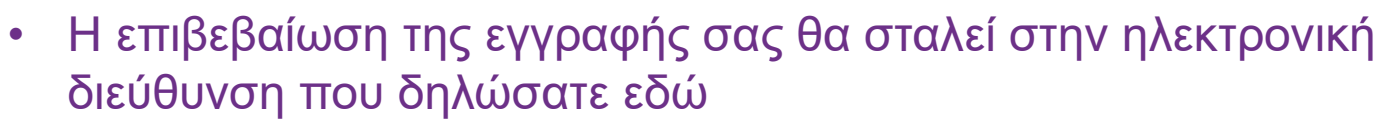

- Ελέγξτε τη δήλωση περί ιδιωτικότητας.
- Κάντε κλικ στο «**Δημιουργία λογαριασμού**».

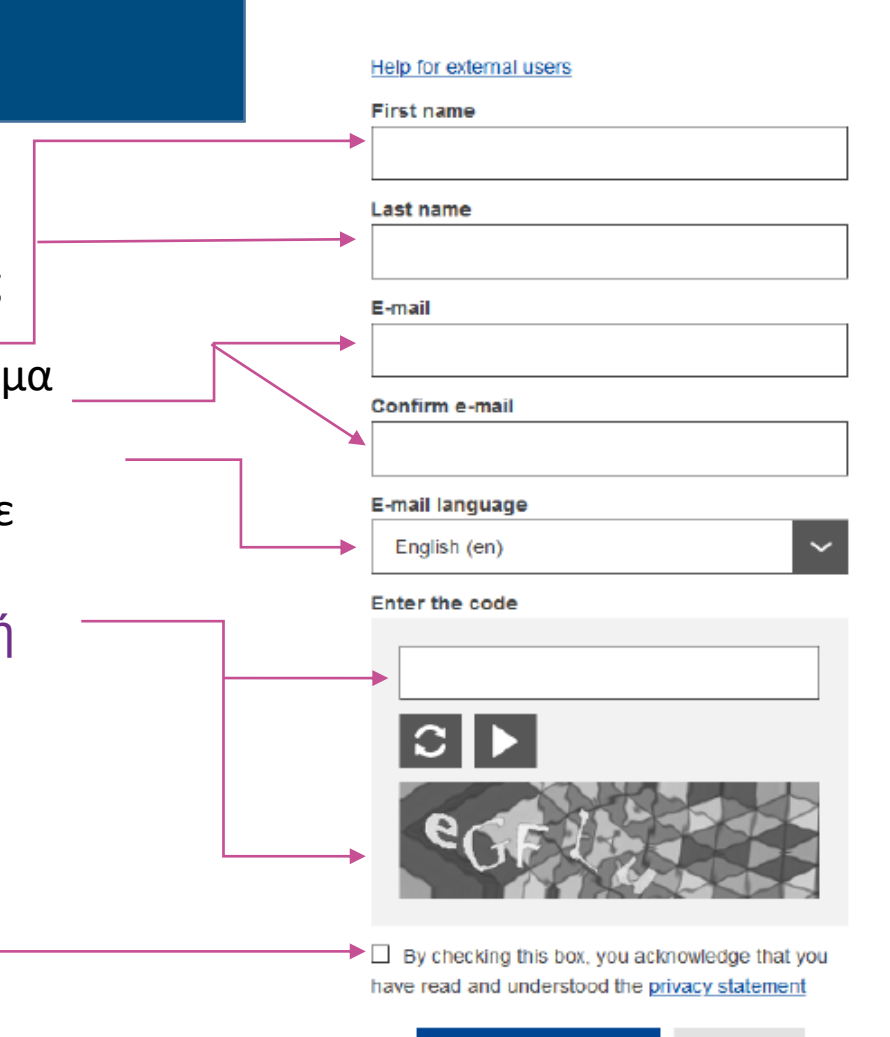

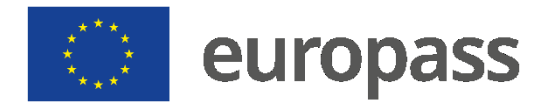

- Θα λάβετε ηλεκτρονικό μήνυμα για να ελέγξετε ότι έχετε πρόσβαση σε αυτόν τον λογαριασμό ηλεκτρονικού ταχυδρομείου (ελέγξτε τον φάκελο ανεπιθύμητα μηνύματα » εάν δεν το βλέπετε εντός 10-15 λεπτών)
	- Εάν δεν λάβατε το ηλεκτρονικό μήνυμα μετά από 10 λεπτά, επικοινωνήστε με την υπηρεσία εξωτερικής υποστήριξης EU [Login](mailto:EU-LOGIN-EXTERNAL-SUPPORT@ec.europa.eu)
	- Έχετε υπόψη σας ότι μπορεί να χρειαστείτε 2 έως 10 λεπτά για να λάβετε το ηλεκτρονικό μήνυμα.
- Ακολουθήστε τις οδηγίες στο ηλεκτρονικό μήνυμα και κάντε κλικ στον σύνδεσμο που λάβατε.

#### Dear ......,

You have been registered in EU Login.

Your email address is .....@....

To create your password, follow the link below:

#### this link

You have a maximum of 24 hr, starting from the time that this message was sent, to create your password, but you are encouraged to do so immediately if possible. After this time, you can make another request by following the same link: you will then need to re-enter your username and confirm your request.

If the above link does not work, you can copy the following address (make sure the complete address is copied!) and paste it into your browser's address bar; https://ecas.cc.cec.eu.int:7002/cas/init/initialisePasswordLogin.cgi?xxx..

Instead of replying to this message, if you have a problem, please follow the help or contact information on the site where you were trying to register.

Note that it may take up to 5 minutes after reception of this mail before the above-mentioned site will recognize your registration.

Sent to you by EU Login

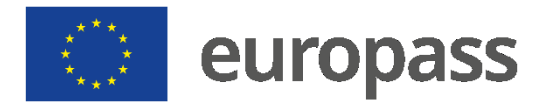

## Δημιουργία του λογαριασμού σας EU **Login για πρόσβαση στο Europass**

- Μπορείτε να έχετε πρόσβαση στη σελίδα δημιουργίας **λογαριασμού EU Login από την αρχική σελίδα του** Europass («Login to Europass») ή κάνοντας κλικ στο «**ΕΓΓΡΑΦΗ**» δημιουργώντας προφίλ, βιογραφικό σημείωμα ή συνοδευτική επιστολή.
- Όταν φτάσετε στη σελίδα EU Login, κάντε κλικ στο «Δημιουργία λογαριασμού».
- Μπορείτε επίσης να δημιουργήσετε απευθείας λογαριασμό EU Login: [https://ecas.ec.europa.eu/cas/.](https://ecas.ec.europa.eu/cas/)

### Sign in to continue

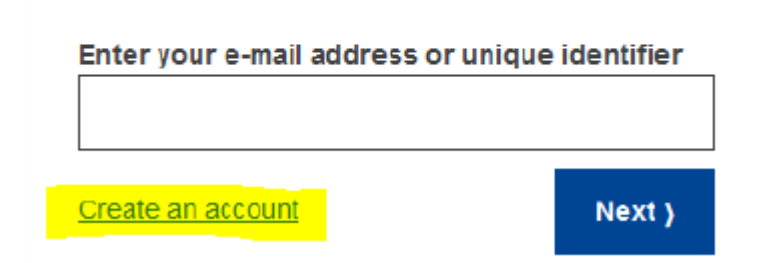

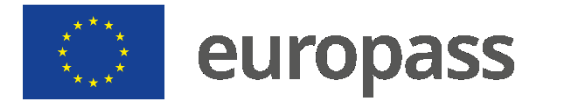

#### Καλείστε να επιλέξετε **έναν κωδικό πρόσβασης** και να ηνλ **επιβεβαιώζεηε**.

- Πληκτρολογήστε τον κωδικό πρόσβασης που θέλετε να χρησιμοποιήσετε στο πεδίο «Νέος κωδικός πρόσβασης» ακολουθώντας τις οδηγίες της σελίδας.
- Πληκτρολογήστε ξανά τον κωδικό πρόσβασής σας στο πεδίο «Επιβεβαίωση νέου κωδικού πρόσβασης» και κάντε κλικ στο «Υποβολή».

### **New password** Please choose your new password.  $n...$ (External) **New password** Confirm new password **Submit**

Passwords cannot include your username and must contain at least 8 characters chosen from at least three of the following four character groups (white space permitted):

- Upper Case: A to Z
- Lower Case: a to z
- Numeric: 0 to 9
- Special Characters:!"#\$%&'()\*+,-./:;<=>?@[\]^\_`{|}~

Examples: SEN5RbaW GwOzMg9m U(nuCuwh

[Generate other sample passwords]

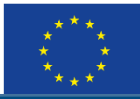

#### europass

## Προσθήκη επαλήθευσης ταυτότητας δύο παραγόντων

### Κατεβάστε την εφαρμογή σύνδεσης για κινητές συσκευές στο **τηλέφωνό σας (Login Mobile App)**

- Η εφαρμογή EU Login Mobile App μπορεί να εγκατασταθεί μέσω
	- Google Play Store (Android),
	- το App Store (iOS), ή
	- το Windows Store (Windows Phone).
- Για να λειτουργήσει σωστά η εφαρμογή, θα χρειαστείτε
	- Υπολογιστή/ φορητό υπολογιστή
	- Κινητό τηλέφωνο

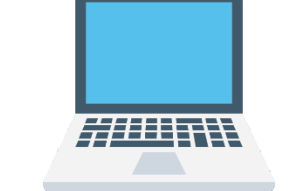

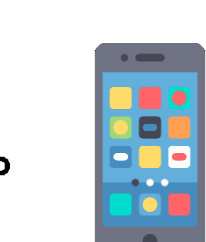

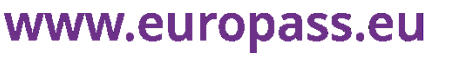

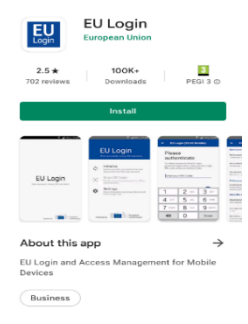

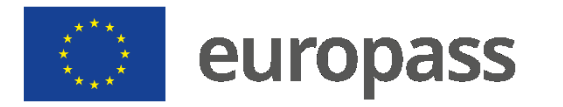

## Προσθήκη επαλήθευσης ταυτότητας δύο παραγόντων

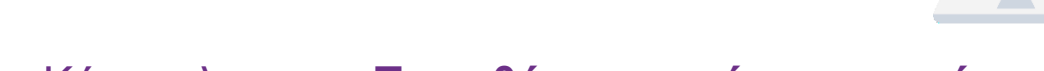

- Κάντε κλικ στο «**Προσθήκη κινητής συσκευής**»
- Στο πεδίο «Όνομα συσκευής σας», **αναφέρετε μια ονομασία που** θα σας επιτρέψει να θυμάστε τη συσκευή στην οποία αναφέρεται (για παράδειγμα, το τηλέφωνο My Android).
- **Πληκτρολογήστε έναν κωδικό PIN** με 4 ψηφία και πληκτρολογήστε τον στο πεδίο του κωδικού PIN (Επιλέξτε κωδικό PIN που μπορείτε εύκολα να θυμάστε, αλλά όχι εύκολα να μαντέψετε)
- Πληκτρολογήστε τα ίδια 4 ψηφία στο πεδίο επιβεβαίωσης
- Μόλις γίνεις, κάντε κλικ στο «**Υποβολή**».

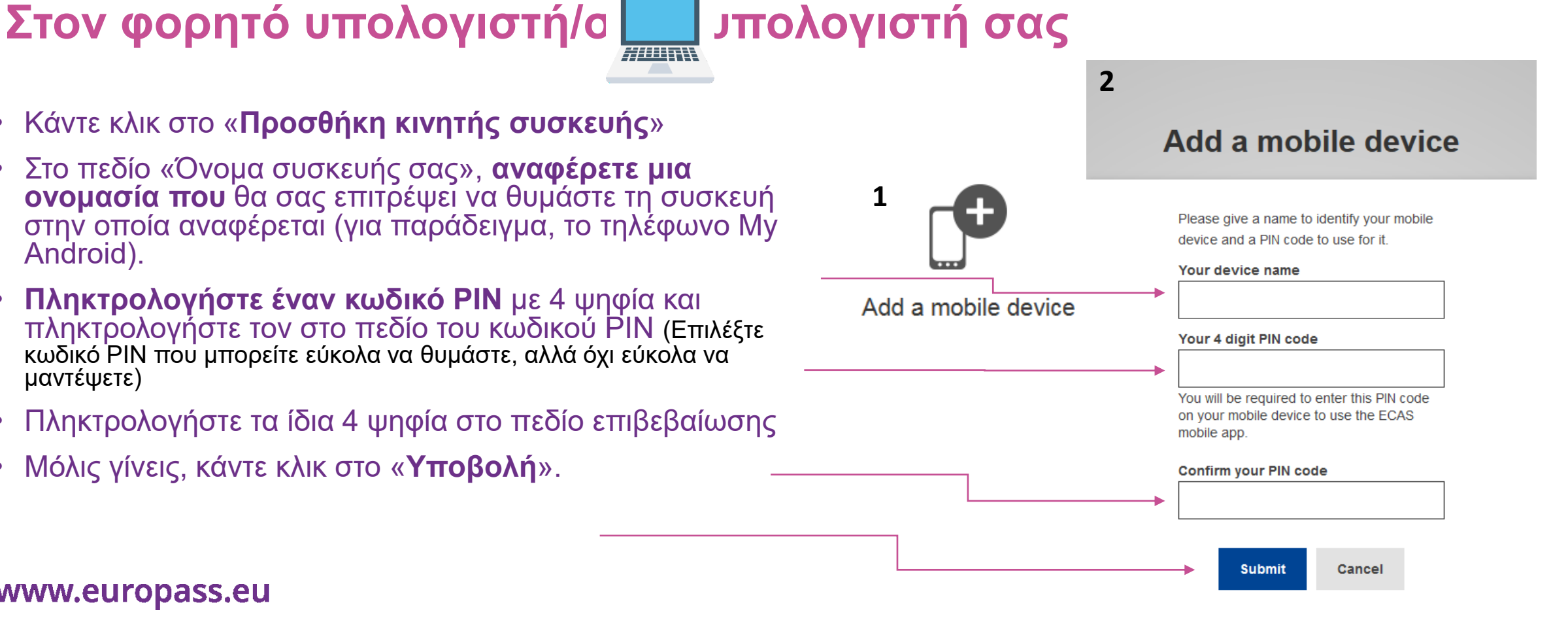

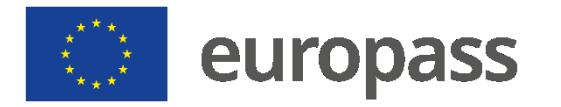

## Προσθήκη επαλήθευσης ταυτότητας δύο παραγόντων

**1**

### Στην εφαρμογή σας EU Login Mobile App

- Κάντε κλικ στο «**Επόμενο**» στο κινητό σας
- Ο σαρωτής κωδικού QR ξεκινά από το κινητό σας και εμφανίζεται ένας κωδικός QR στην οθόνη του προσωπικού σας υπολογιστή. **Τοποθετήστε την κάμερα** του κινητού σας τηλεφώνου στην οθόνη του υπολογιστή σας έως ότου αναγνωριστεί ο κωδικός QR
- **Πληκτρολογήστε τον κωδικό PIN** που μόλις επιλέξατε στην κινητή σας συσκευή και πατήστε «**Aςθενηικοποίηζη** ».
- Η εφαρμογή «EU Login Mobile App» ξεκινάει! www.europass.eu

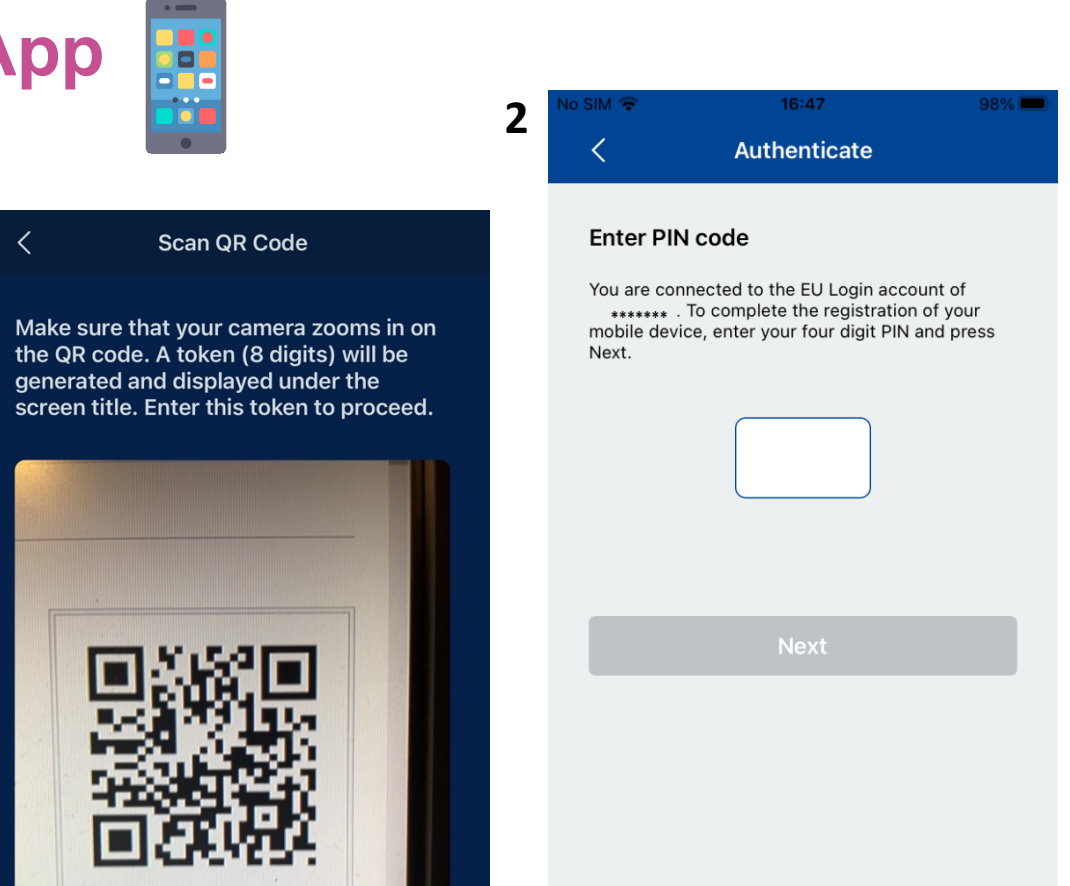

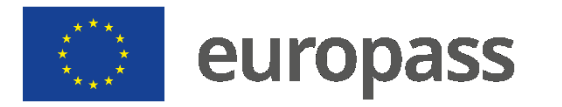

## Προσθήκη επαλήθευσης ταυτότητας δύο παραγόντων

Και στις δύο συσκευές

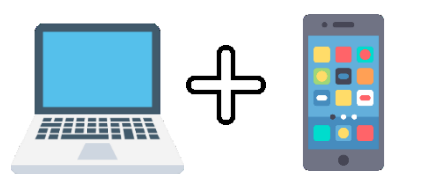

- Αφού εγκαταστήσετε την εφαρμογή EU Login Mobile App, ανοίξτε την και **κάντε κλικ στην επιλογή** «Αρχική εφαρμογή».
- Ακολουθήστε τις οδηγίες στην οθόνη\*. Στον φυλλομετρητή σας **πηγαίνετε στην ακόλουθη διεύθςνζη URL**: [https://webgate.ec.europa.eu/cas/mobile.](https://webgate.ec.europa.eu/cas/mobile) (προηγούμενη διαφάνεια)
- Εάν χρειάζεται, επιβεβαιώστε εκ νέου την ταυτότητά σας με το όνομα χρήστη και τον κωδικό πρόσβασής ζαο)

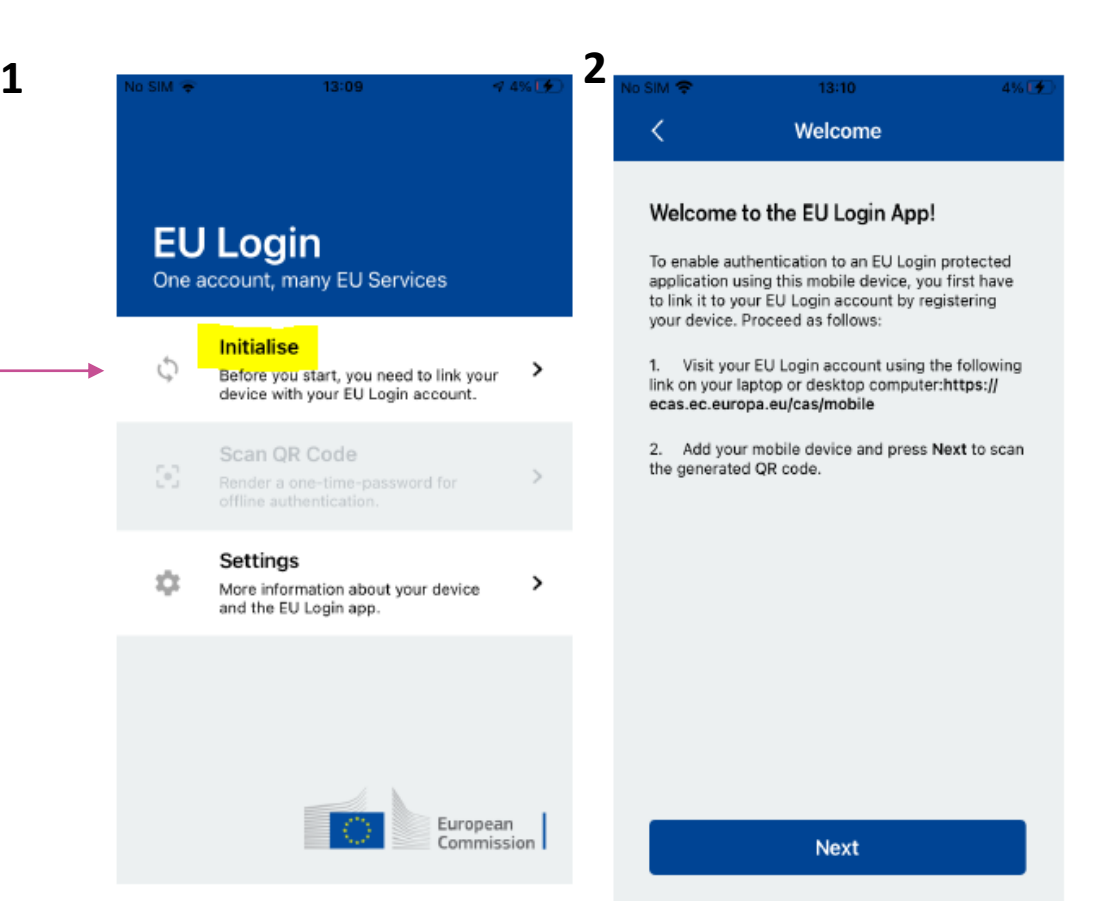

#### www.europass.eu

\*Αν έχετε ήδη ξεκινήσει την εφαρμογή EU Login Mobile App σε άλλη συσκευή, καλείστε να ταυτοποιήσετε χρησιμοποιώντας την ήδη καταχωρισμένη συσκευή. Επισημαίνεται ότι μια εφαρμογή EU Login για φορητές συσκευές μπορεί να καταχωρίσει μόνο έναν λογαριασμό και ένας λογαριασμός

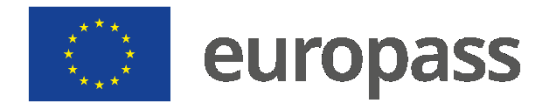

## Σύνδεση με το Europass

### **Εφαρμογή EU Login Mobile App**

- Μόλις δημιουργήσετε λογαριασμό EU Login και δημιουργήσετε μια μέθοδο επαλήθευσης ταυτότητας δύο παραγόντων, θα μπορείτε να συνδεθείτε με το Europass.
- Επιλέξτε μία από τις δύο πρώτες μεθόδους επαλήθευσης για να συνδεθείτε μέσω της εφαρμογής EU Login Mobile App.

#### Welcome back

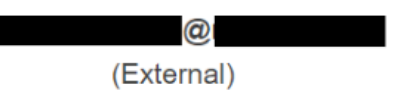

#### Sign in with a different e-mail address?

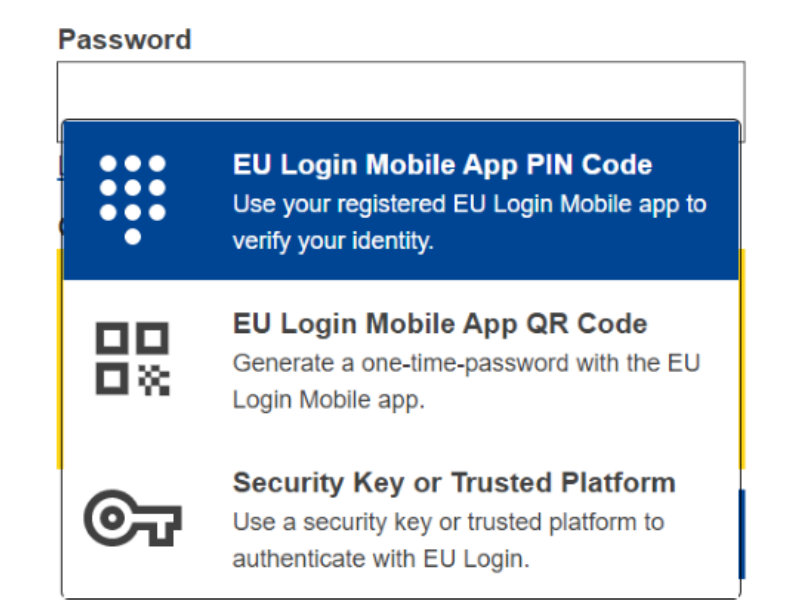

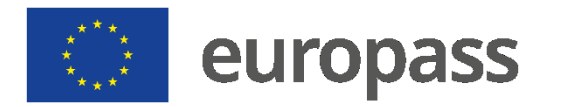

### Σύνδεση με το Europass

**1**

### Κωδικός PIN της εφαρμογής EU Login Mobile App

- **Επιλέξτε «EU Login Mobile App App PIN Code»** ως μέθοδο επαλήθευσης, **εισαγάγετε τον κωδικό πρόσβασής σας** στο πεδίο «Κωδικός πρόσβασης» και κάντε κλικ στο «**Σύνδεση στο**».\*
- Το EU Login στέλνει **ειδοποίηση** στην κινητή σας συσκευή. Πατήστε την εφαρμογή για να ξεκινήσετε την εφαρμογή (1).
- (2) Η εφαρμογή EU Login Mobile App σας καλεί να εισαγάγετε τον κωδικό PIN σας. Πληκτρολογήστε τον **κωδικό PIN σας ή χρησιμοποιήστε βιομετρική αναγνώριση** και κάντε κλικ στο «Έλεγχος**ταυτότητας**».

#### www.europass.eu

\*Αν έχετε περισσότερες από μία συσκευές με αρχική εφαρμογή EU Login Mobile App, θα σας ζητηθεί να επιλέξετε εκείνη που επιθυμείτε

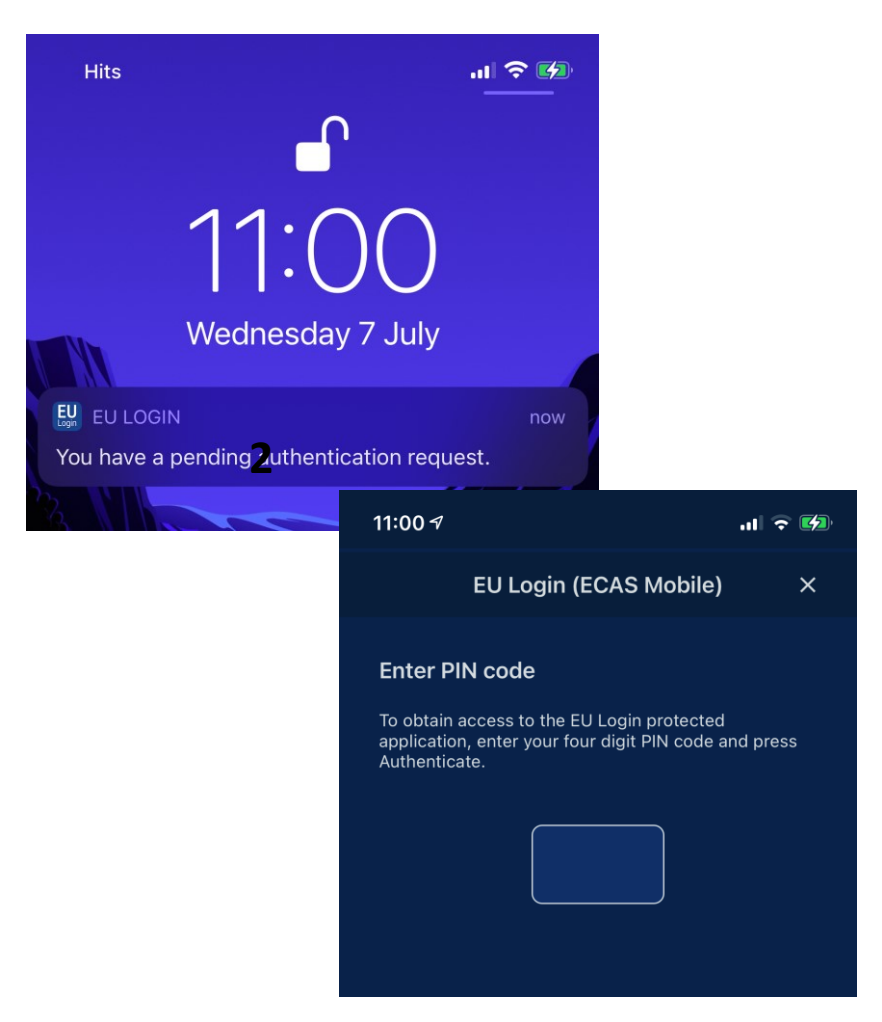

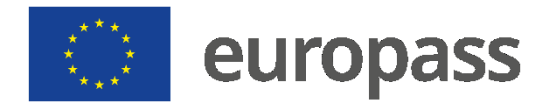

## Αναγνώριση δακτυλικών αποτυπωμάτων

### **Εφαρμογή EU Login Mobile App**

- Εάν θέλετε, μπορείτε να ενεργοποιήσετε την αναγνώριση δακτυλικών αποτυπωμάτων (ή άλλη βιομετρική επαλήθευση ταυτότητας) εάν το κινητό σας το υποστηρίζει:
- (1) Θα εμφανιστεί ένα αυτόματο αναδυόμενο παράθυρο για να το ενεργοποιήσει. Κάντε κλικ στο «Ναι» εάν επιθυμείτε να το ενεργοποιήσετε
- (2) **Πληκηπολογήζηε ηον κωδικό PIN ζαρ** θαη θάληε κλικ στο βέλος.
- (3) Επιβεβαιώστε την ταυτότητά σας με το δακτυλικό **σας αποτύπωμα.** Θα μεταφερθείτε αυτόματα στη σελίδα υποδοχής.

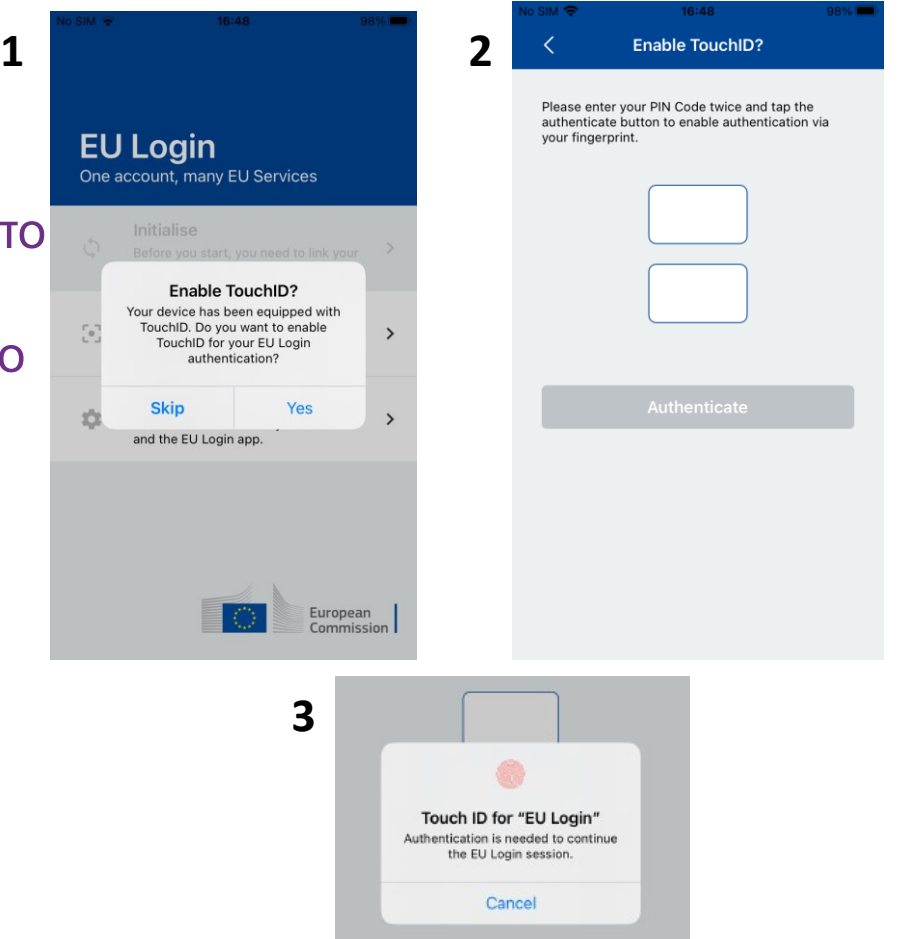

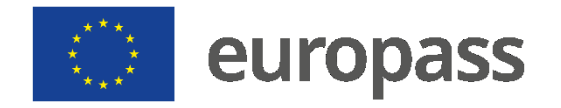

## Κωδικός QR

**1**

#### **Κωδικός QR εφαρμογής EU Login Mobile App**

- **Επιλέξτε «EU Login Mobile App QR Code»** ως μέθοδο επαλήθευσης.
- **Πληκτρολογήστε τον κωδικό πρόσβασης** στο πεδίο «Κωδικός πρόσβασης» και κάντε κλικ στο «**Σύνδεση στο**: Ένας κωδικός QR εμφανίζεται στην οθόνη:
- (1) Πατήστε «**Scan QR Code**» στην εφαρμογή και σημειώστε την κάμερα στην οθόνη μέχρι να αναγνωριστεί ο κωδικός
- (2) Η εφαρμογή EU Login Mobile App εμφανίζει **έναν κωδικό πρόσβασης μίας χρήσης.** Πληκτρολογήστε το **στο** πεδίο «Κωδικός που δημιουργείται από την εφαρμογή σας» και κάντε κλικ στο «**Σύνδεση»**για να συνεχίσετε.

www.europass.eu

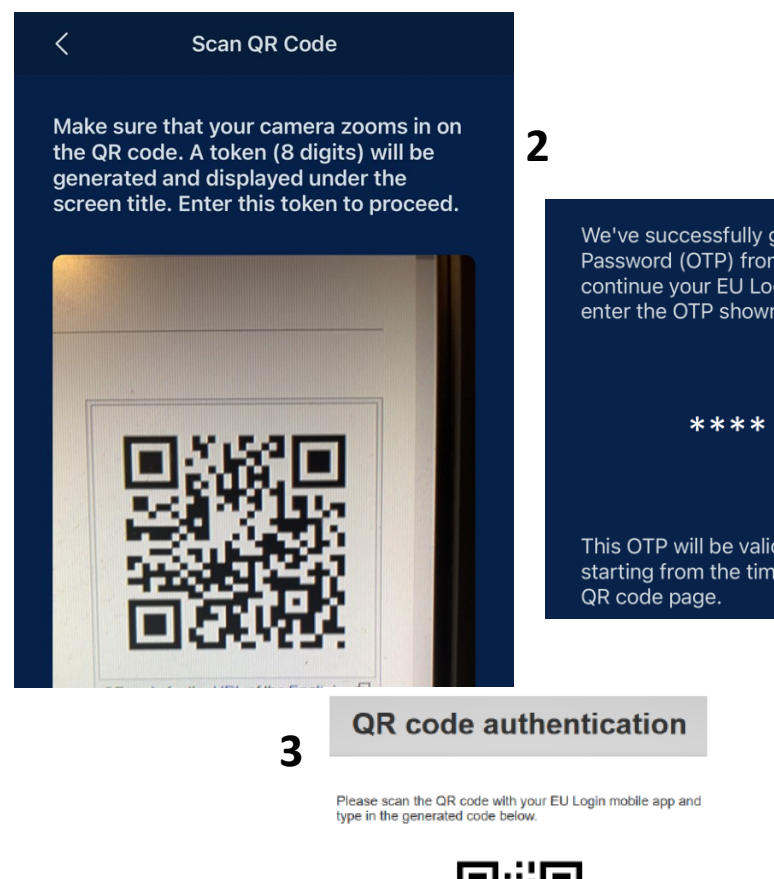

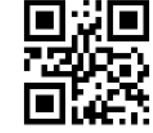

Code generated by your app

\*\*\*\* \*\*\*\*

This OTP will be valid for 5 minutes, starting from the time that you visited the

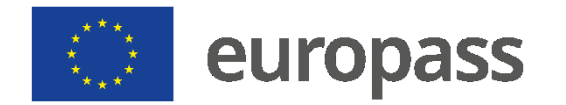

# Πρόσθετες πληροφορίες

- Μπορείτε να βρείτε πρόσθετες πληροφορίες σχετικά με τον τρόπο δημιουργίας του λογαριασμού σας EU Login και επαλήθευσης ταυτότητας δύο παραγόντων στον οδηγό χρήστη EU Login.
- Ανατρέξτε στον ανωτέρω οδηγό εάν αντί για την επαλήθευση μέσω κινητού τηλεφώνου επιθυμείτε να δημιουργήσετε μια μέθοδο ταυτοποίησης κλειδιού ασφαλείας (SK) και/ή αξιόπιστης πλατφόρμας (TP).
- Μπορείτε επίσης να ρίξετε μια ματιά σε αυτό το βίντεο.

#### www.europass.eu

Εάν ακολουθήσατε όλα τα βήματα και δεν κατορθώσατε να δημιουργήσετε την επαλήθευση ταυτότητας δύο παραγόντων, επικοινωνήστε με την **εξωτερική υποστήριξη EU Login (Ώρες εργασίας ΕΚ: 8 π.μ. — 7 μ.μ. (ώρα Κεντρικής Ευρώπης)** 

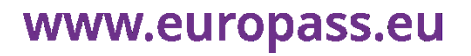

# Ευχαριστούμε

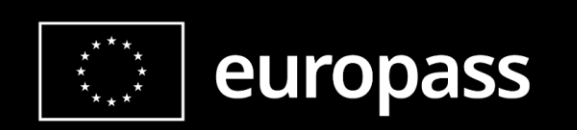